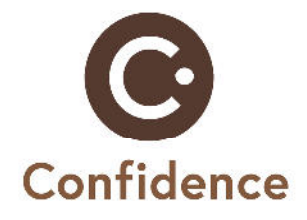

# **D6.3.2.2 – Training materials for the end-users**

Project Deliverable

**Project Name** Confidence

**Project Number** AAL-201-4-024 **Duration** June 2012 – May 2015 (36 Months) **Coordinator** Salzburg Research Forschungsgesellschaft

**Document ID** D6.3.2.2 **Release Number /Date** V2 / 30<sup>th</sup> October 2014 **Checked and released by** Edith Birrer, iHL **Dissemination Level** Public **Contributing Partners** iHL, SRFG

**Document Type** Project Deliverable **Original Due Date** 30<sup>th</sup> September 2014 **Main Editor** Hochschule Luzern – iHomeLab **Reviewed by** Viktoria Willner, SRFG

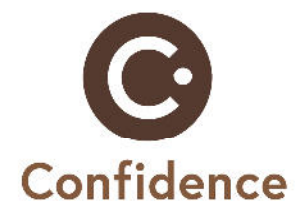

## **Short Description**

Confidence develops a mobility safeguarding assistance service for people with dementia. This document contains training materials for the end-users which was developed for the 1<sup>st</sup> and adapted for the 2<sup>nd</sup> field trial.

© 2014 Confidence Project Consortium. Not to be reproduced or copied without permission.

The Confidence project is Co-funded by the European AAL Joint Programme

## **Revisions**

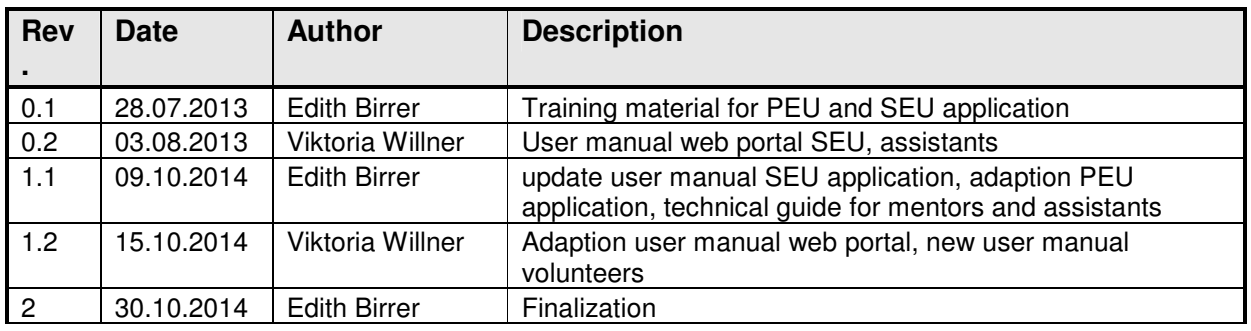

## **List of Authors**

Edith Birrer (iHL) Viktoria Willner (SRFG)

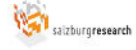

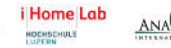

**SLAN** 

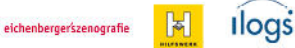

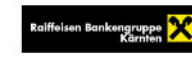

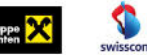

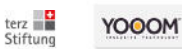

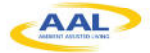

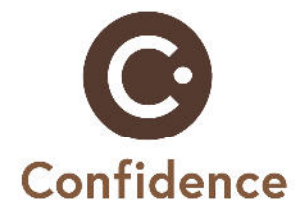

## **Inhalt**

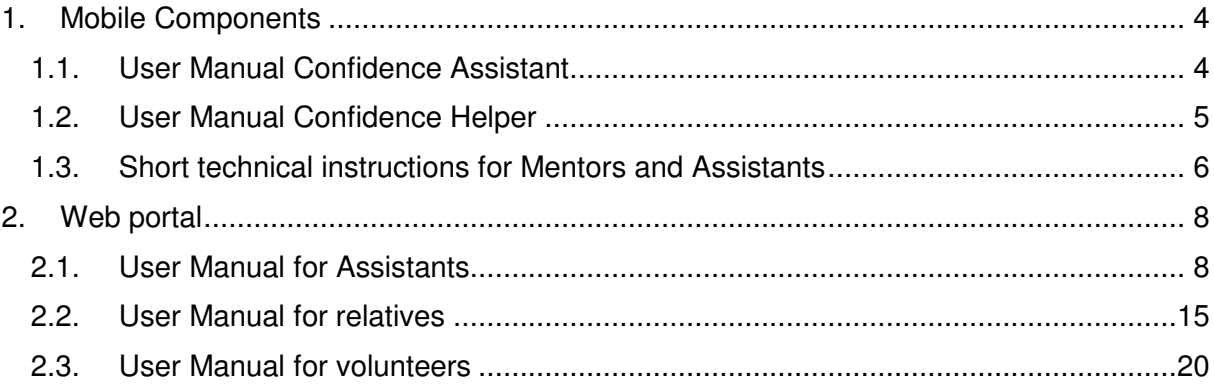

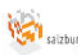

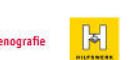

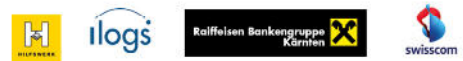

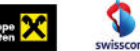

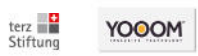

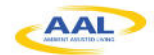

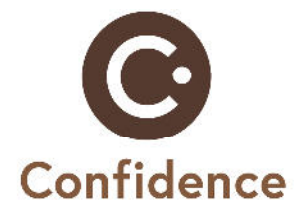

## **1. Mobile Components**

## **1.1. User Manual Confidence Assistant**

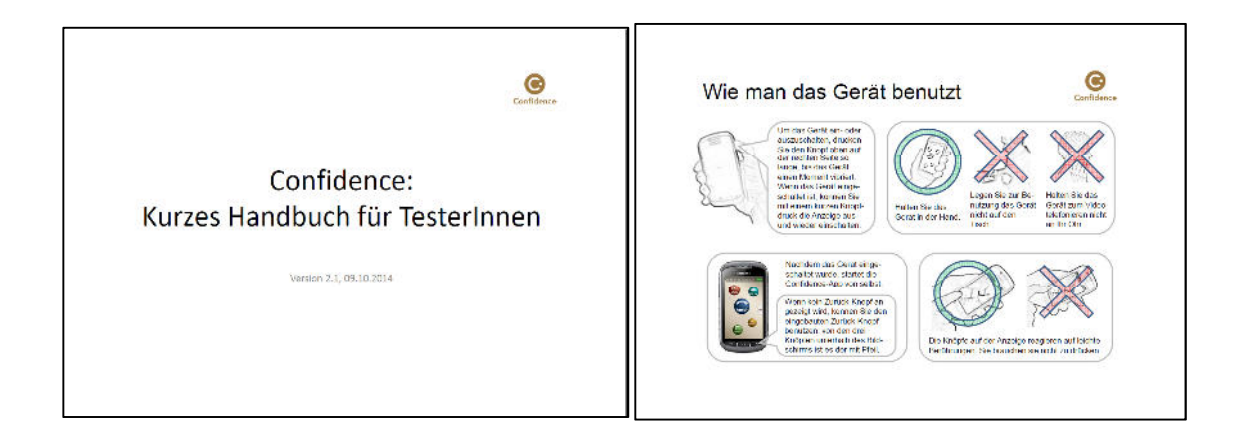

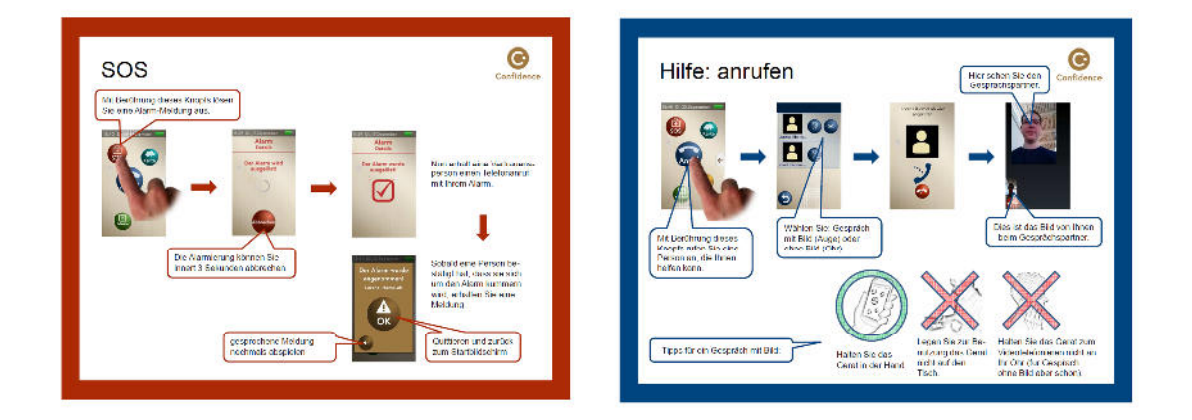

**Ilogs** 

 $\mathbb{R}$ 

eichenbergerszenografie

Raiffeisen Bankengruppe

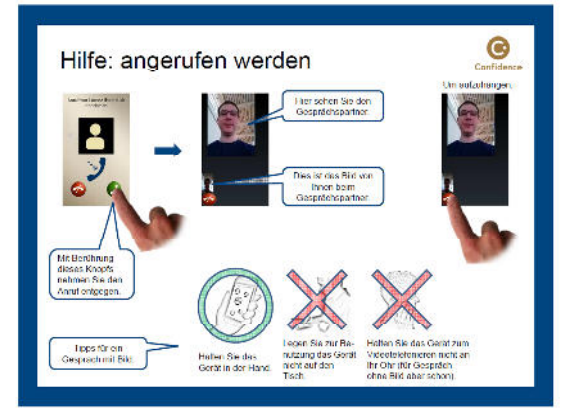

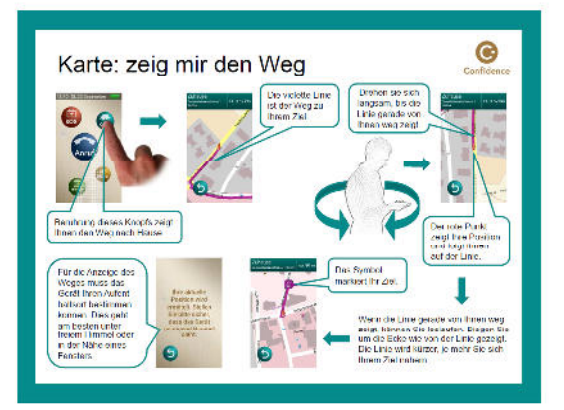

terz<br>Stiftung

**YOOOM** 

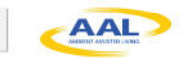

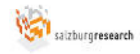

i Home Lab

HODHSDHULE

ANA RASLAN

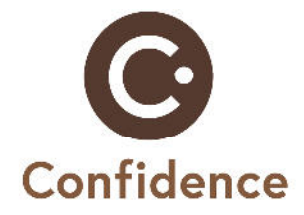

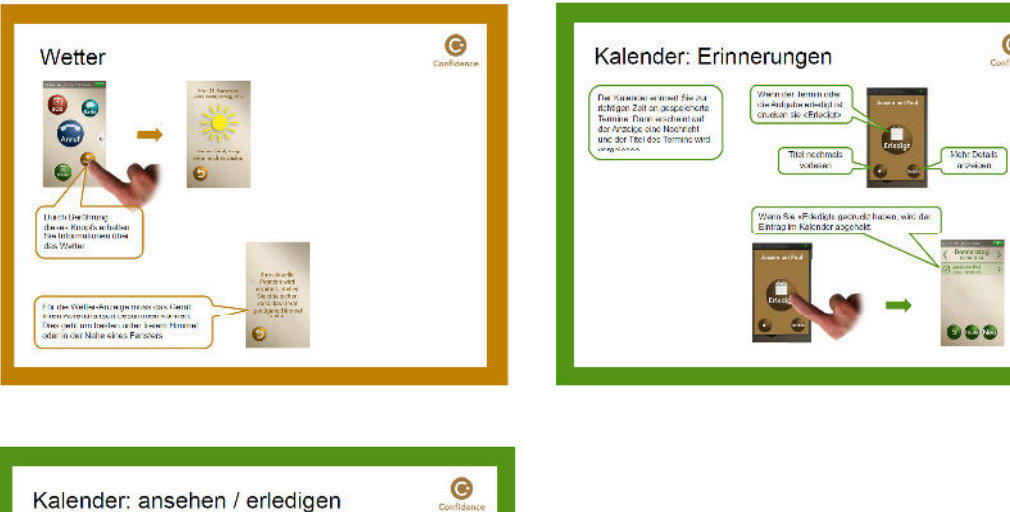

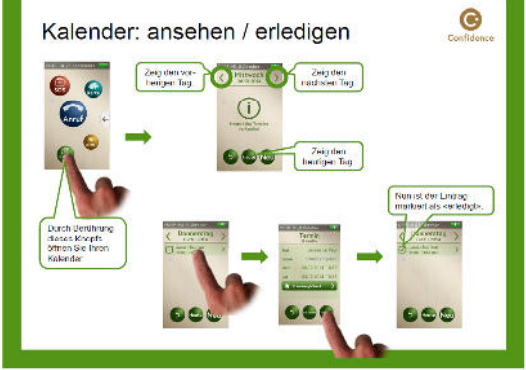

## **1.2. User Manual Confidence Helper**

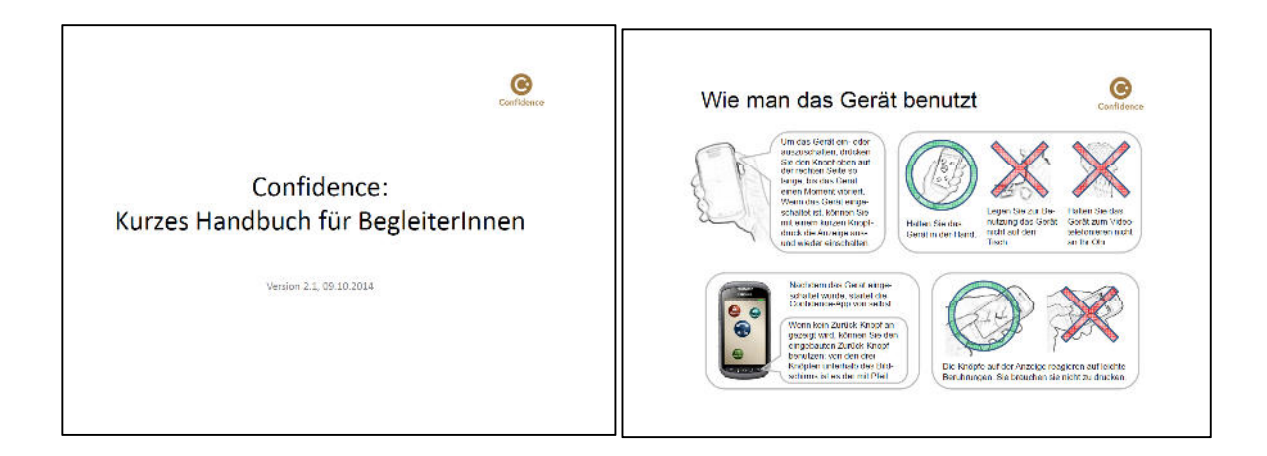

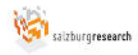

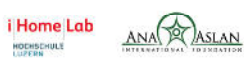

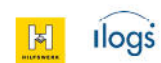

eichenbergerszenografie

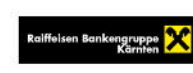

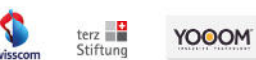

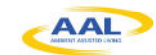

 $\bullet$ 

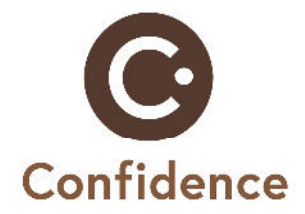

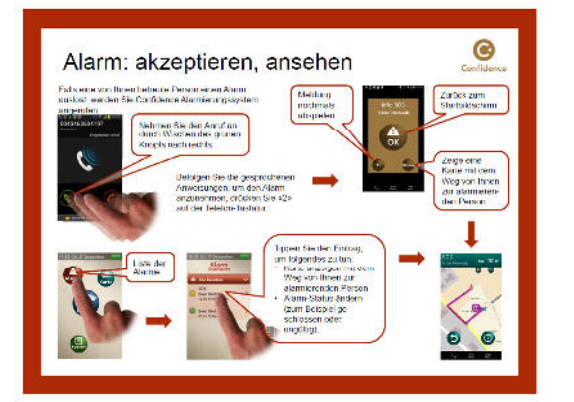

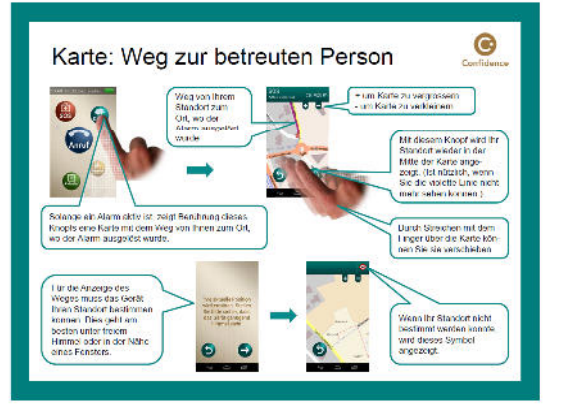

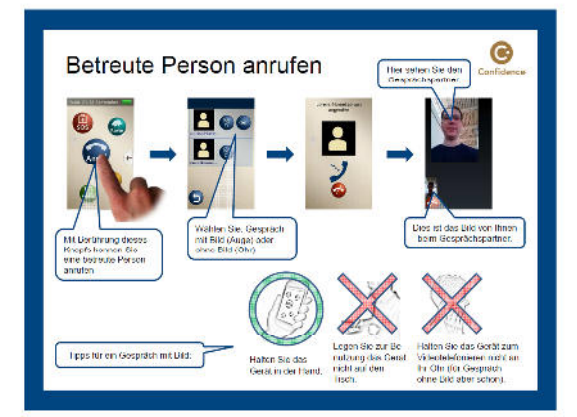

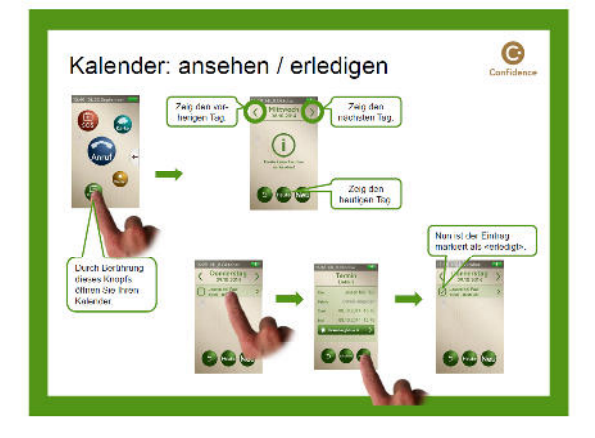

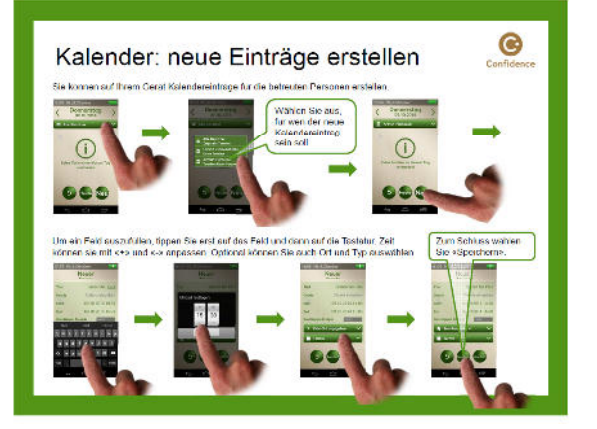

## **1.3. Short technical instructions for Mentors and Assistants**

 $\mathbb{R}$ 

eichenbergerszenografie

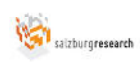

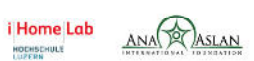

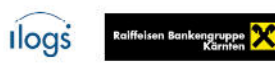

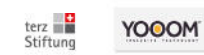

v

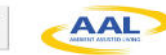

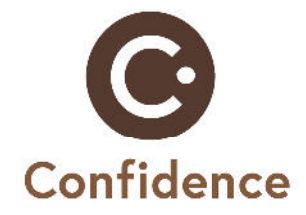

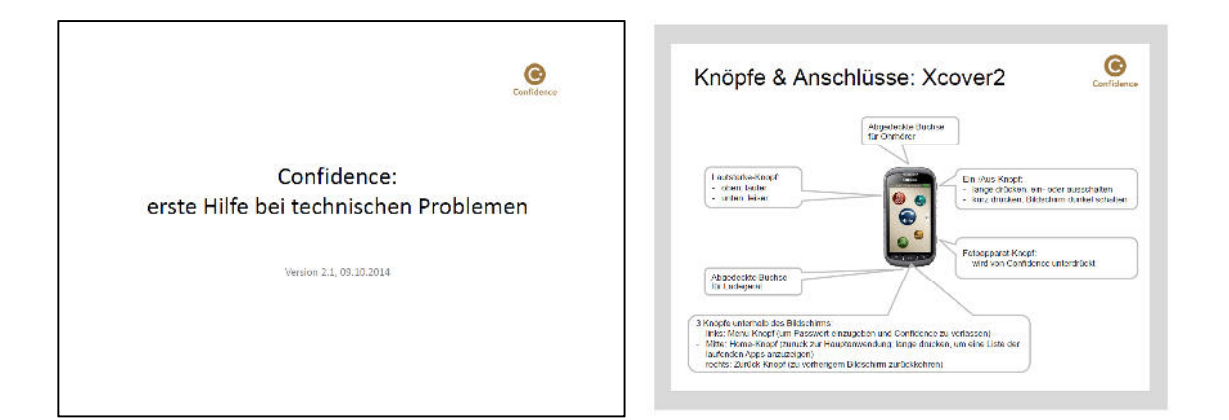

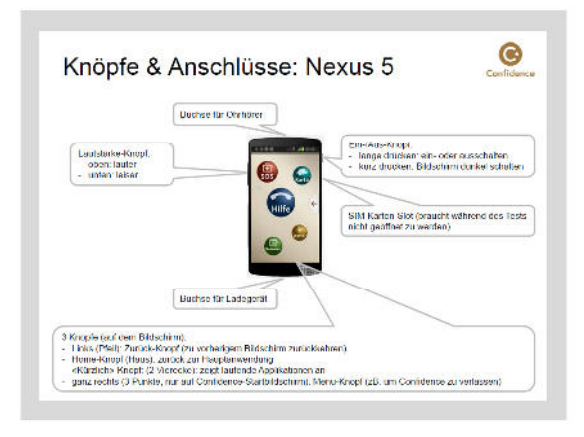

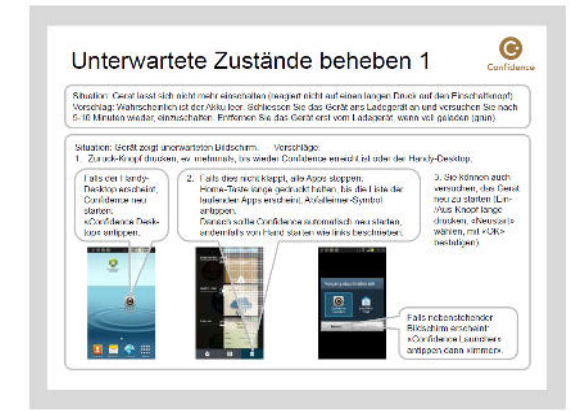

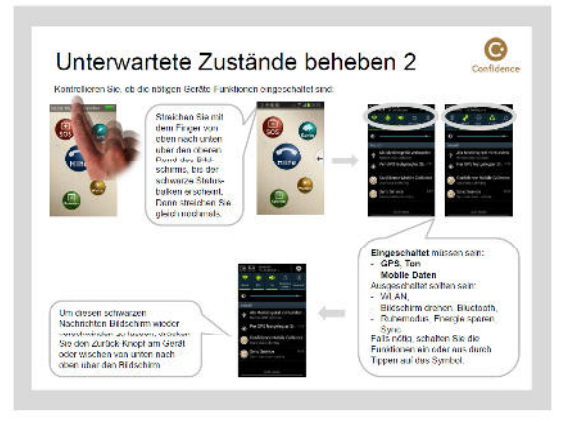

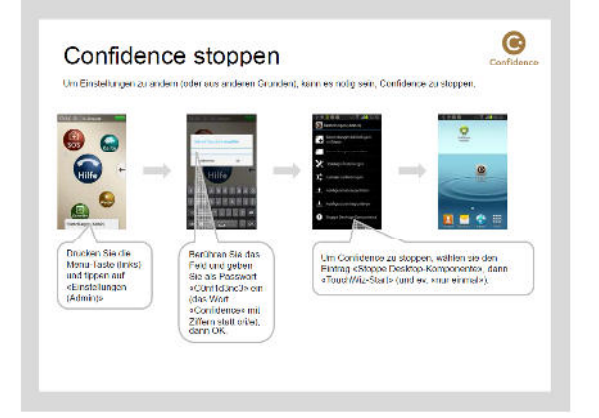

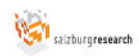

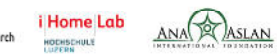

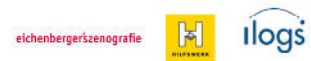

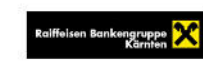

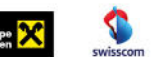

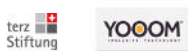

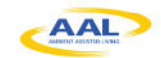

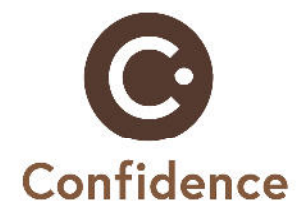

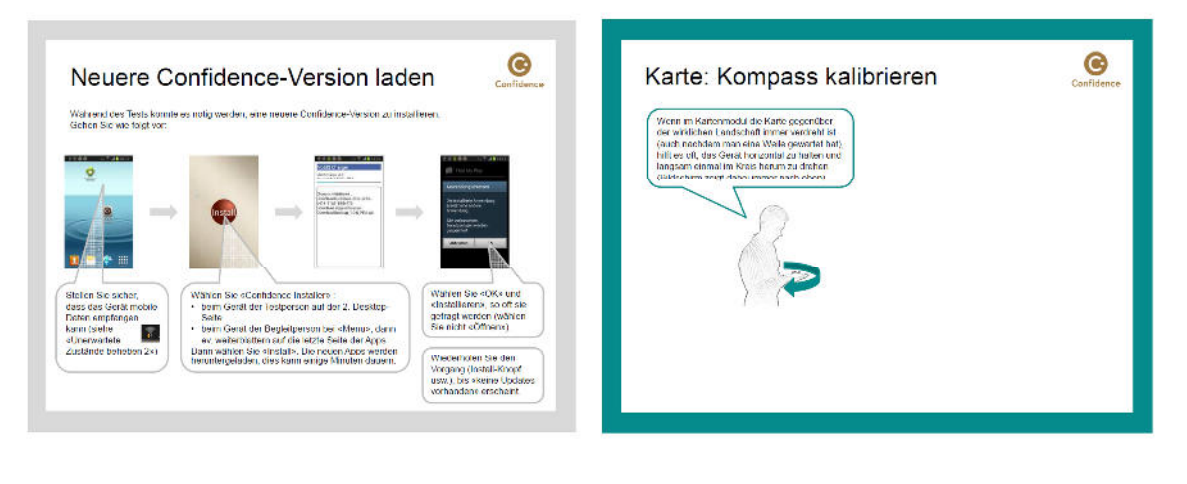

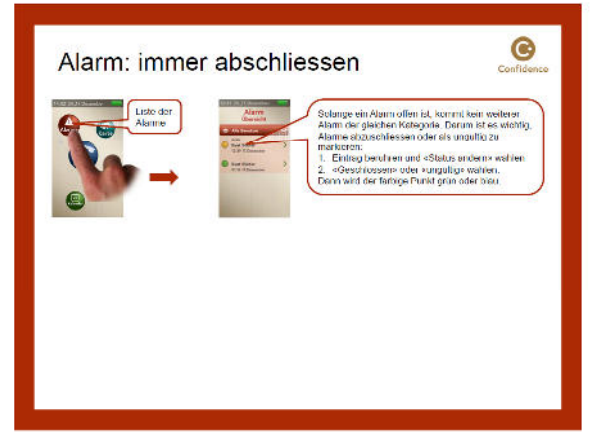

## **2. Web portal**

## **2.1. User Manual for Assistants**

# **Webportal**

## **Wozu?**

- Verwaltung **meiner Anwesenheitszeiten**
- **Benutzerverwaltung** vor und während dem Test
- **Alarmbearbeitung** und **Lokalisierung** während dem Test

 $\mathbb{E}$ 

• **Freiwilligenverwaltung** vor und während dem Test

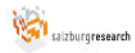

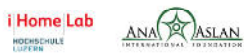

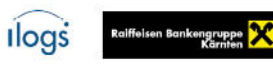

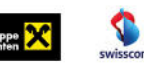

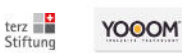

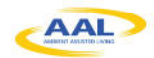

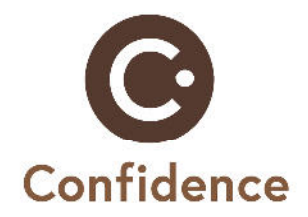

## **Start**

Das Webportal kann im Internet unter: **https://confidence.ilogs.com/** von jedem Computer aus aufgerufen werden. Der Benutzername ist **vorname.nachname** (z.B. adam.assistent), das Passwort ist **vorname** (z.B. adam).

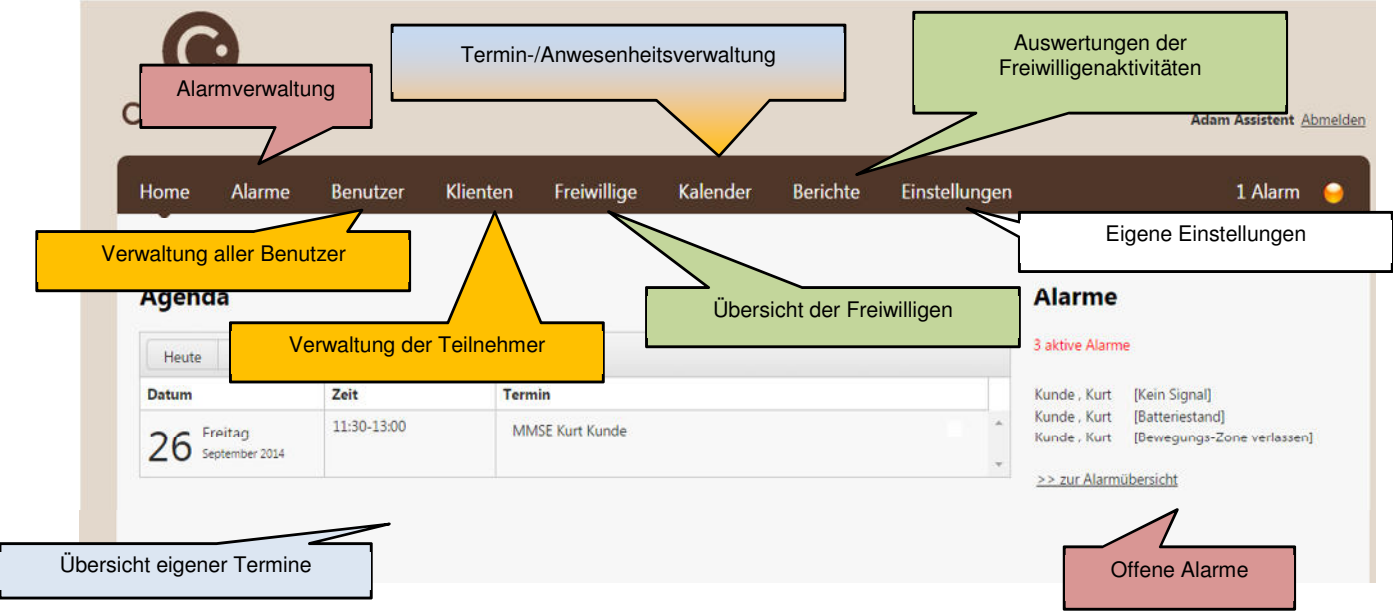

## **Eigene Anwesenheitszeiten**

i Home Lab

HOCHSCHULE

salzburgresearch

AssistentInnen, MentorInnen und Freiwillige können vom System oder Teilnehmern nur angerufen werden, wenn sie verfügbar sind. Deshalb müssen diese verfügbaren Zeiten auch im System hinterlegt werden.

Um einen Kalendereintrag machen zu können, wechseln Sie zur Registerkarte Kalender. Ein Doppelklick auf den Kalender öffnet das Terminmenü.

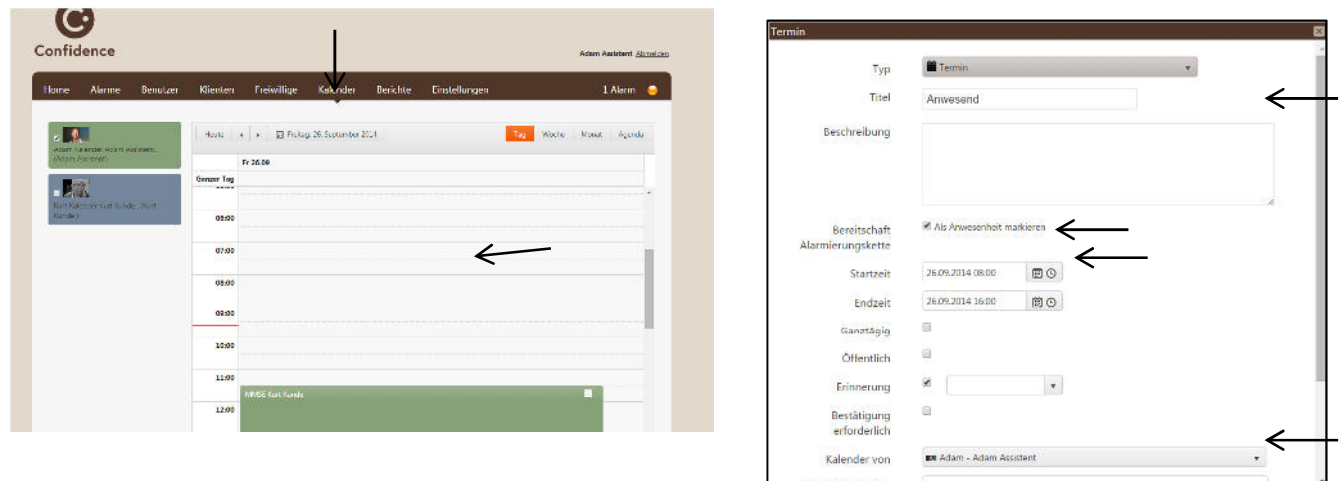

Raiffeisen Bankengruppe

Für den Termin muss ein Titel eingegeben werden, "Als Anwesenheit markieren" muss angehakt werden, Start- und Endzeit müssen definiert werden und der eigene Kalender (z.B.

**Ilogs** 

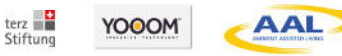

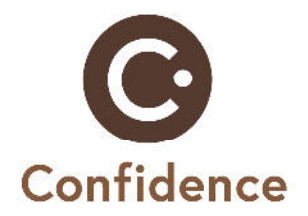

Adam) muss ausgewählt werden. Dann kann der Termin gespeichert werden (falls der Termin an einem Tag wiederholt werden soll, kann diese über die Wiederholung festgelegt werden).

Der Termin wird nun im Kalender und auf der Übersicht der Registerkarte "Home" angezeigt. Das Telefonsymbol neben dem Termin signalisiert die Anwesenheit.

#### **Benutzer**

Alle Benutzer – TeilnehmerInnen, Angehörige, Freiwillige – müssen vor Teststart im System angelegt und richtig miteinander verknüpft werden.

Am einfachsten lässt sich das Anlegen neuer Benutzer auf der Registerkarte "Klienten" erledigen. Dort einfach auf "Neuer Benutzer" klicken, dann wird ein Menü zum Anlegen geöffnet.

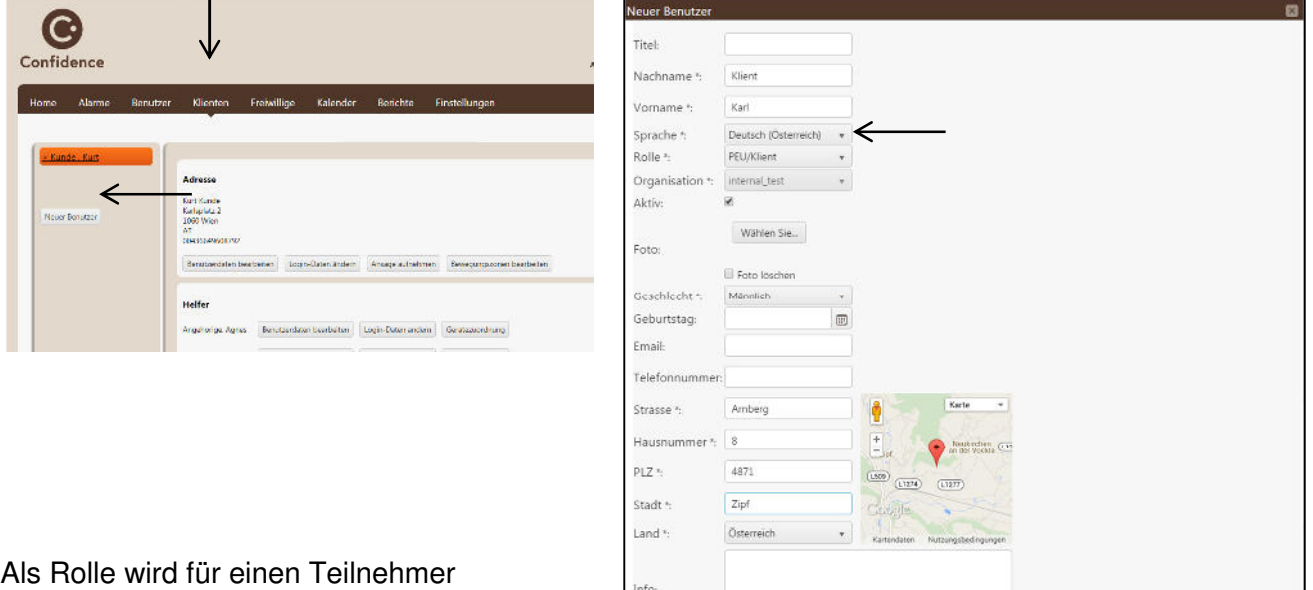

PEU/Klient gewählt. Alle Felder mit \* müssen

ausgefüllt werden. Dann kann speichern gedrückt werden. Der Teilnehmer wird dann in der Übersicht angezeigt. Im Bereich "Adresse" werden die Angaben, die gemacht wurden angezeigt. Durch Klick auf "Benutzerdaten bearbeiten" können Sie verändert werden.

Mit Hilfe der "Ansage aufnehmen" Funktion kann der Name des Teilnehmers akustisch hinterlegt werden. Dies ist praktisch im Alarmfall, da dieser Name dann angesagt wird und eine Verwechslung mit anderen Teilnehmern ausgeschlossen wird.

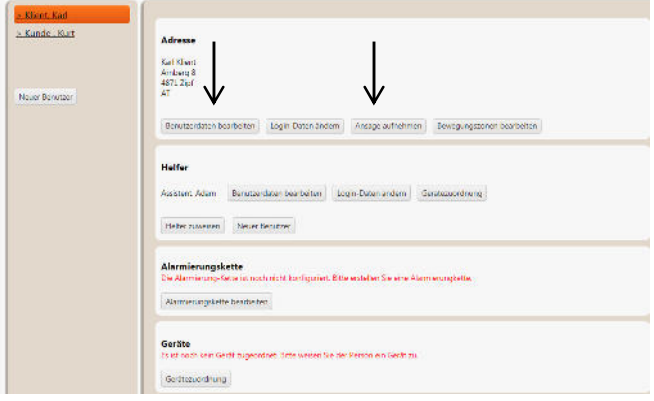

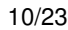

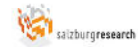

i Home Lab

HOCHSCHULE

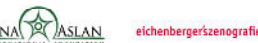

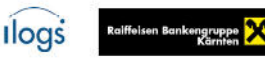

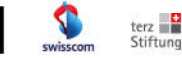

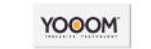

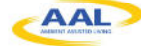

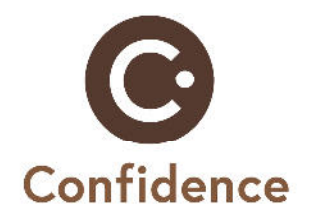

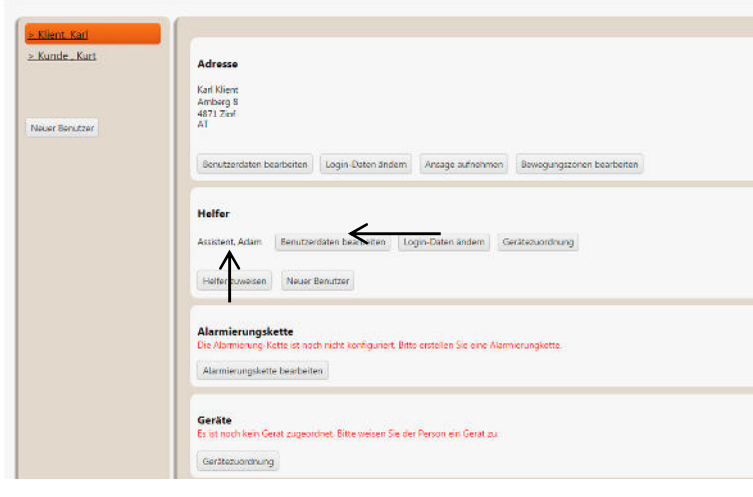

Als Helfer werden Sie bereits angezeigt. Wenn noch ein Angehöriger hinzugefügt werden soll, kann direkt das Feld "Neuer Benutzer" im Abschnitt "Helfer" geklickt werden.

Das Menü zur Anlage eines neuen Benutzers wird wieder

geöffnet. Dieses Mal muss als Rolle "Angehöriger" ausgewählt werden. Nach dem Speichern muss der neue Angehörige dem Teilnehmer noch als Helfer zugewiesen werden, dazu auf das Feld "Helfer zuweisen" klicken.

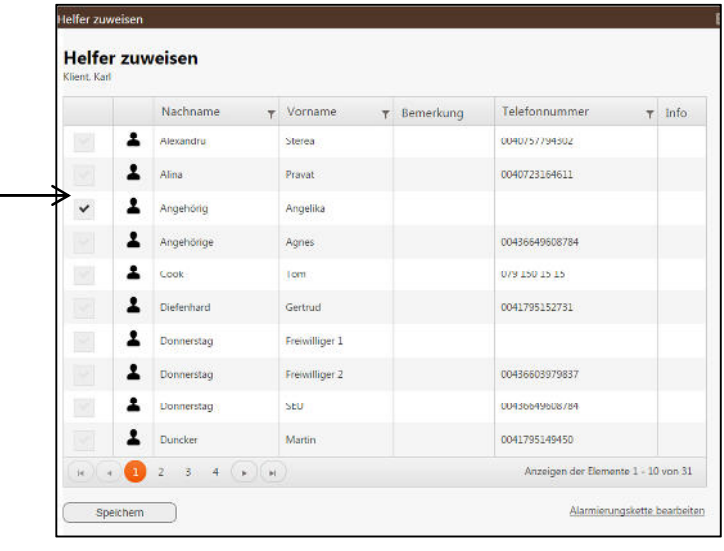

"Alarmierungskette bearbeiten" klicken.

Alle möglichen Helfer werden angezeigt. Der neue Angehörige muss markiert werden und die Auswahl muss gespeichert werden. Dann wird der Angehörige als Helfer im Abschnitt "Helfer" angezeigt.

(Falls Freiwillige helfen sollen wird dies hier auch festgelegt.)

Nun muss noch die Alarmierungskette definiert werden. Dazu auf

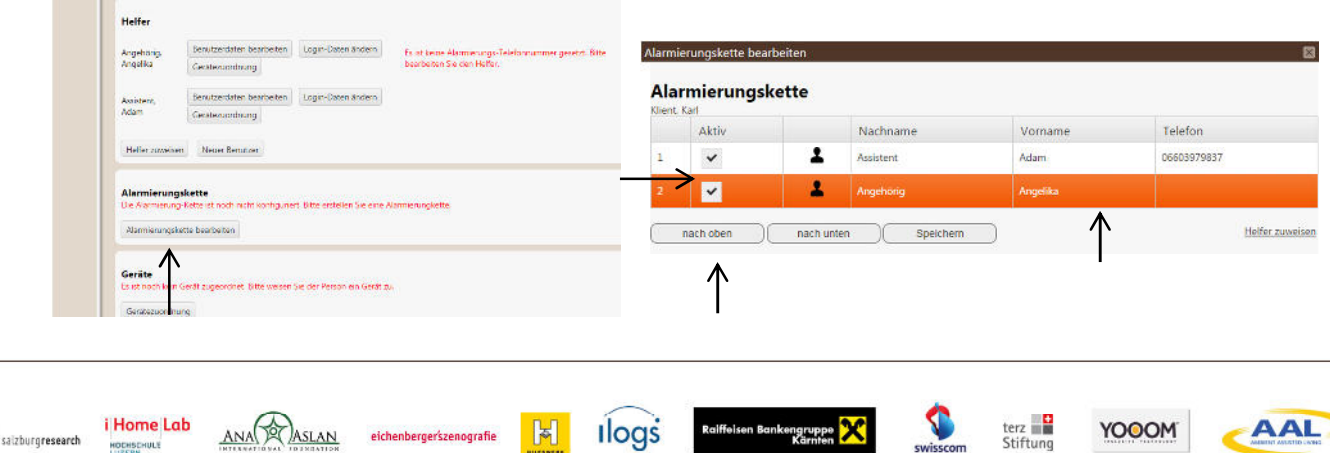

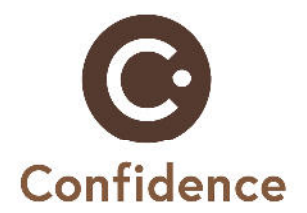

Helfer, die im Falle eines Alarms verständigt werden können, werden angehakt. Die Reihenfolge wie die Verständigung zu erfolgen hat, wird hier ebenso festgelegt. Sie kann durch anklicken der Zeile und den Schaltflächen "nach oben" bzw. "nach unten" geregelt werden. Wenn die Kette fertig ist, mit "Speichern" bestätigen.

Benutzer können unter der Registerkarte "Klienten" oder unter der Registerkarte "Benutzer" bearbeitet werden. Unter Benutzer wird eine Tabelle mit den angelegten Klienten und Angehörigen sowie allen Freiwilligen der Organisation angezeigt. Falls Änderungen gemacht werden, auf die entsprechende Zeile klicken und eine Option auswählen.

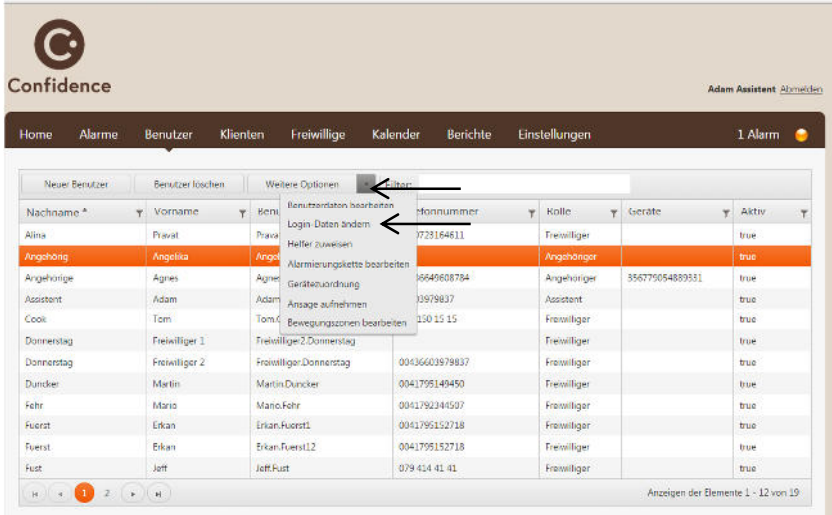

Falls ein Angehöriger das Webportal benutzen möchte, kann ein Zugang durch Klick auf "Login-Daten ändern" angelegt werden. Benutzernamen merken und beliebiges Passwort wählen. Der Angehörige kann sich dann mit diesen Daten einloggen.

## **Termine**

Für die Teilnehmer können Erinnerungen im Kalender eingetragen werden. Dafür unter der Registerkarte "Kalender" auf den Kalender doppelklicken.

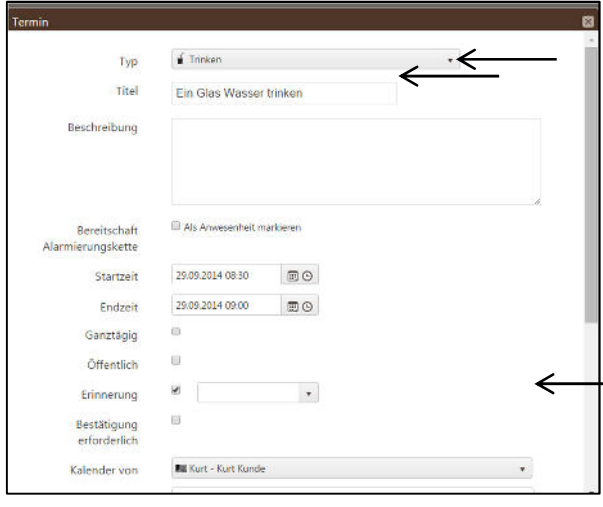

eichenbergerszenografie

Typ des Termins wählen und einen Titel eingeben (dieser wird dann vorgelesen). Den Kalender des jeweiligen Teilnehmers auswählen. Wiederholungen können im Abschnitt "Wiederholungen" definiert werden. Ebenso kann zu einem Termin eine Adresse hinzugefügt werden. Zu diesem Termin kann dann mittels Karte navigiert werden.

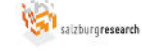

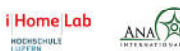

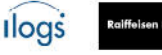

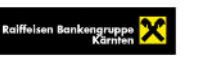

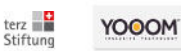

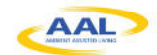

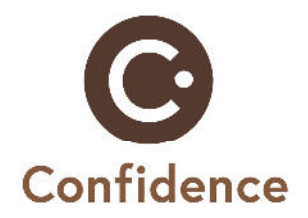

## **Alarme**

Offene Alarme können über das Webportal bearbeitet werden. Alle offenen Alarme werden im rechten Teil der Startansicht angezeigt. Die Alarmübersicht findet sich unter der Registerkarte Alarme.

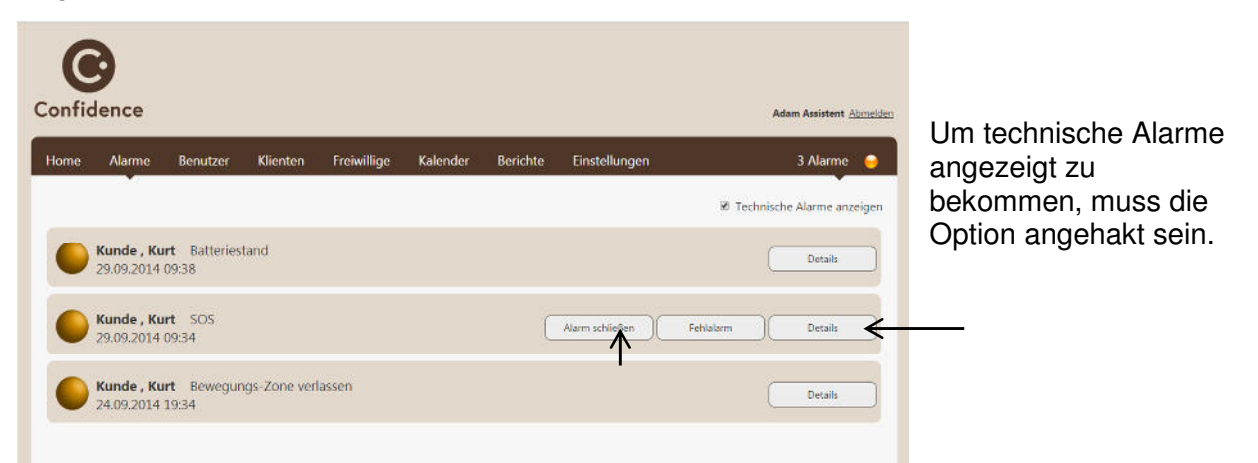

Ein Klick auf "Details" zeigt weitere Informationen zum Alarm.

Die Karte zeigt die aktuelle Position des Benutzers. Unter Alarm Historie wird angezeigt wer verständigt wurde und wer den Alarm angenommen hat.

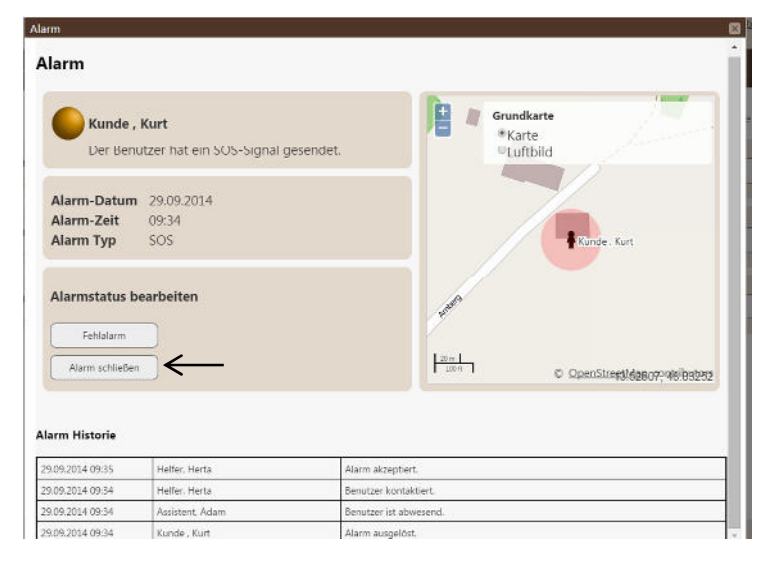

Ein SOS Alarm muss aktiv durch Klick auf "Alarm schließen" geschlossen werden, da ein neuer SOS Alarm nur ausgelöst werden kann, wenn kein anderer mehr offen ist (nach 24 Stunden wird er automatisch geschlossen). Alle anderen Alarme (Batteriestand, Signal verloren, Bewegungs-Zone verlassen, Verbots-Zone betreten) werden automatisch vom System geschlossen, wenn der Status wieder in Ordnung ist (z.B. wenn die Batterie wieder geladen wird).

Bewegungszone-Alarme werden nur ausgelöst, wenn für den Benutzer eine Bewegungszone definiert worden ist. Dies kann direkt beim Benutzer unter der Registerkarte "Klienten" gemacht werden.

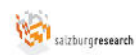

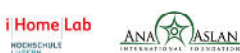

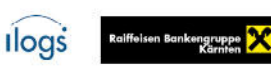

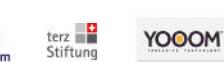

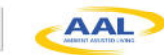

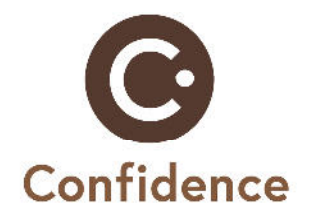

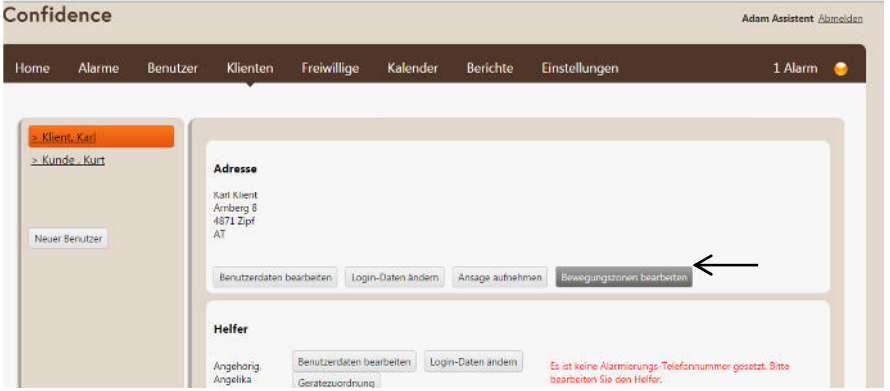

Im Abschnitt "Adresse" auf "Bewegungszonen bearbeiten" klicken.

Den gewünschten Kartenausschnitt durch Ziehen der Maus und Benützen des Scrollrads auswählen und "Bewegungszone erstellen" auswählen (zweites Symbol).

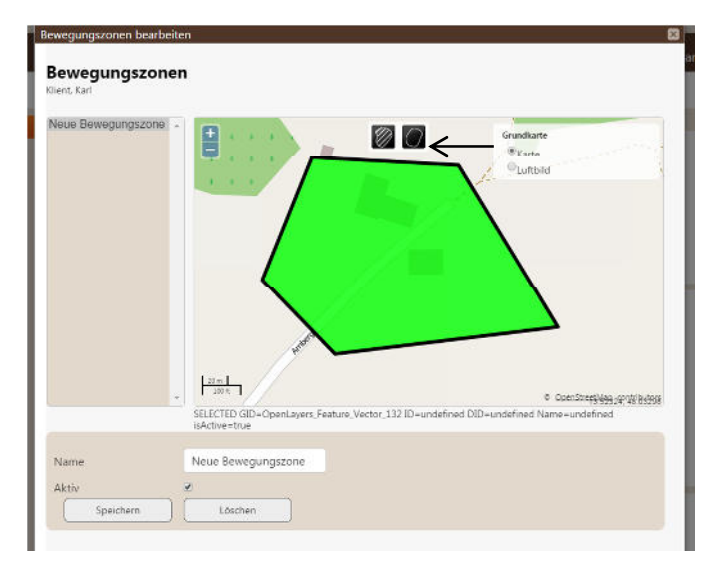

Nun mit Mausklicks die Ecken der Bewegungszone definieren. Die Zone durch Doppelklick abschließen. Einen Namen vergeben und speichern. Wenn der Benutzer die Zone verlässt, wird nun ein Alarm ausgelöst.

Weiters kann eine Verbotszone definiert werden, ein Alarm wird ausgelöst, wenn die Zone betreten wird. Die Zone wird gleich angelegt nur wird das erste Symbol statt dem Zweiten gewählt. Die Verbotszone ist rot dargestellt.

## **Freiwillige**

Freiwillige müssen im System als neuer Benutzer mit der Rolle "Freiwilliger" (siehe Beschreibung Benutzer) anlegt werden. Im Feld "Info" kann eine kurze Beschreibung zum Freiwilligen hinterlegt werden.

Alle Freiwilligen werden dann unter der Registerkarte "Freiwillige" samt Information

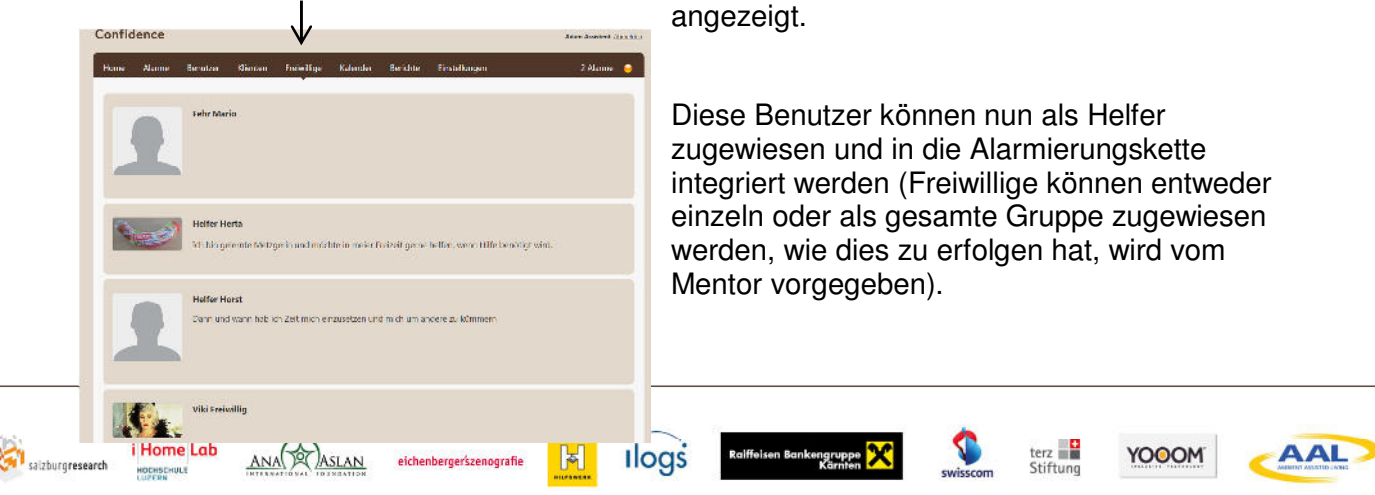

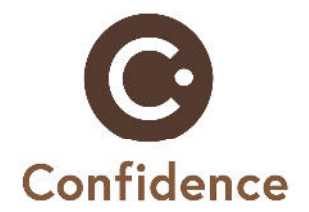

Freiwillige werden – genau wie Assistenten – nur vom System verständigt, wenn sie verfügbar sind. Sie müssen ihre verfügbaren Zeiten deshalb im Kalender des Webportals eintragen. Dazu wird ein Login benötigt. Dieser kann unter der Registerkarte Benutzer und durch Auswahl des Benutzers sowie "Login-Daten ändern" eingerichtet werden (siehe Seite 5). Der/Die Freiwillige kann sich nun am Webportal einloggen und im Kalender eintragen, wann er/sie verfügbar ist (siehe Seite 2).

Berichte über angenommene Alarme und Anrufe von Freiwilligen können unter der Registerkarte "Berichte" angesehen werden.

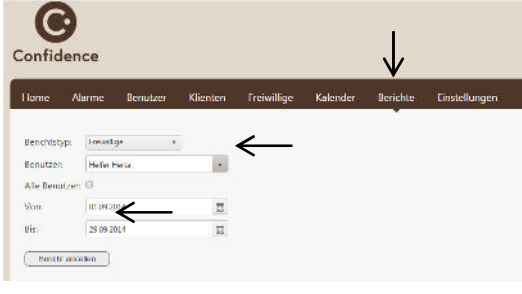

Benutzer und Zeitraum kann ausgewählt werden. Durch Klick auf "Bericht erstellen" wird der Bericht angezeigt.

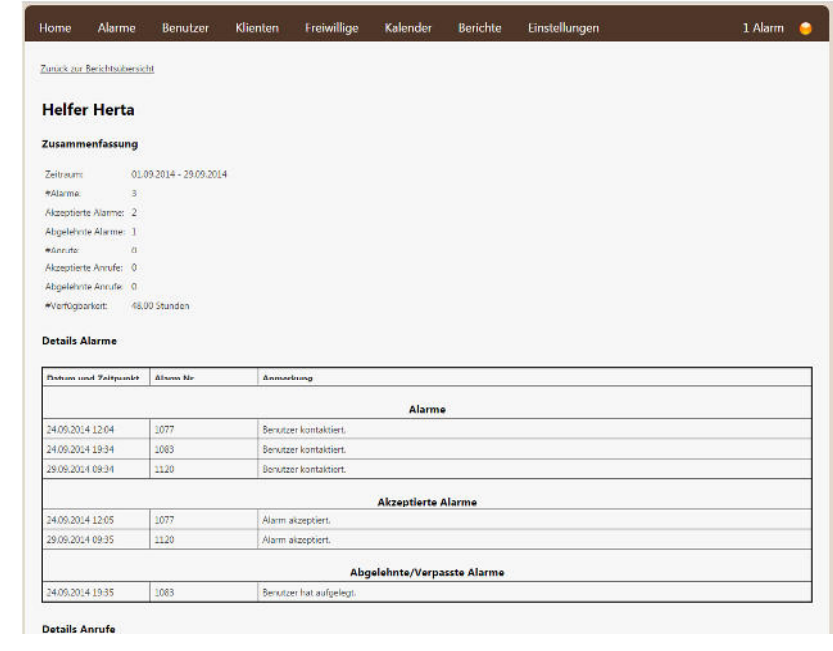

## **2.2. User Manual for relatives**

salzburgresearch

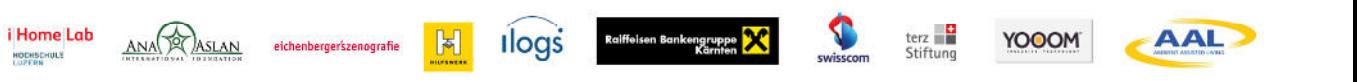

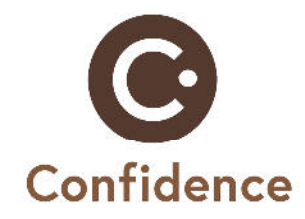

# **Webportal**

## **Wozu?**

- **Alarmbearbeitung** und **Lokalisierung**
- **Kalendereinträge** für den Angehörigen
- **Freiwilligeninfos**
- Verwaltung **meiner Abwesenheitszeiten**

## **Start**

Das Webportal kann im Internet unter: **https://confidence.ilogs.com/** von jedem Computer aus aufgerufen werden. Der Benutzername ist **vorname.nachname** (z.B. sabine.seuster), das Passwort ist **vorname** (z.B. sabine).

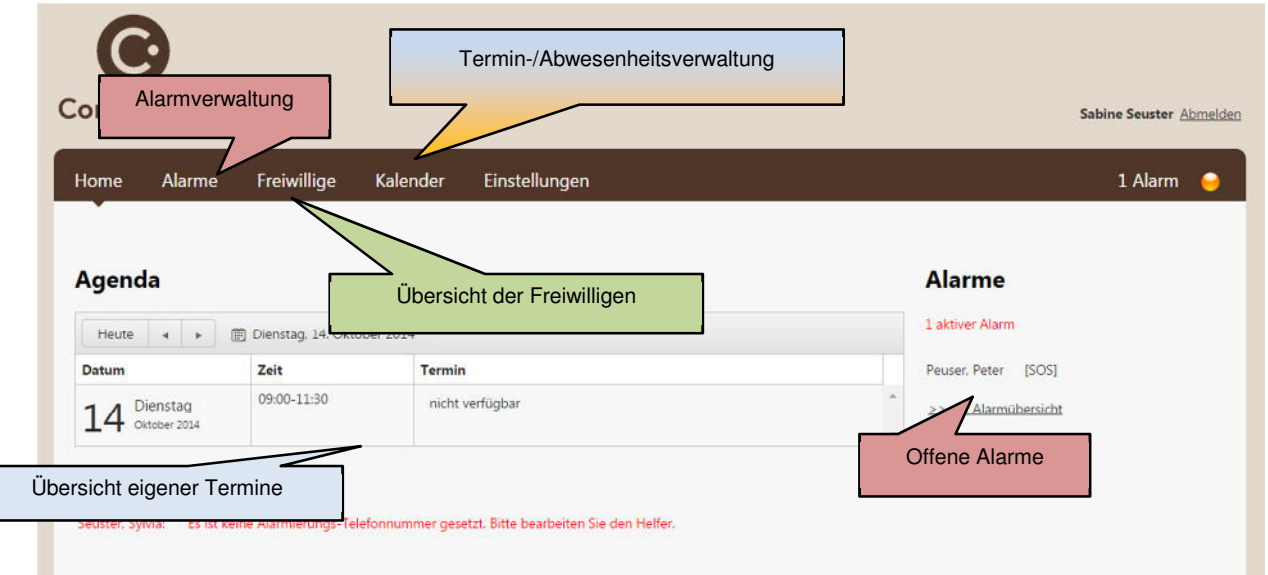

## **Alarme**

i Home Lab

HODISCHULE

ANA

Offene Alarme können über das Webportal bearbeitet werden. Alle offenen Alarme werden im rechten Teil der Startansicht angezeigt. Die Alarmübersicht findet sich unter der Registerkarte Alarme.

**Ilogs** 

 $\mathbb{E}$ 

Raiffeisen Bankengruppe

terz<br>Stiftung

**YOOOM** 

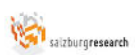

 $\mathbb{R}^n$ 

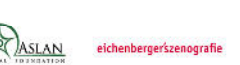

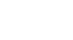

16/23

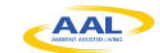

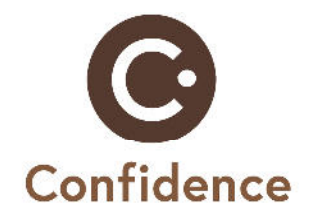

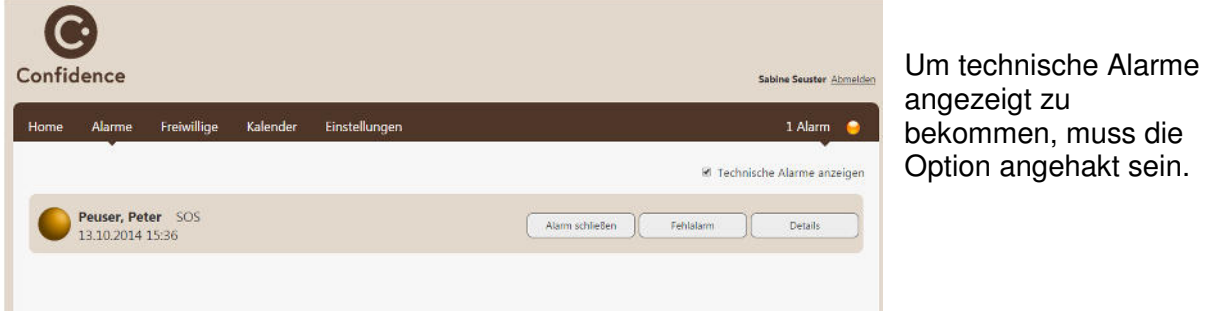

Ein Klick auf "Details" zeigt weitere Informationen zum Alarm.

Die Karte zeigt die aktuelle Position des Benutzers. Unter Alarm Historie wird angezeigt wer verständigt wurde und wer den Alarm angenommen hat.

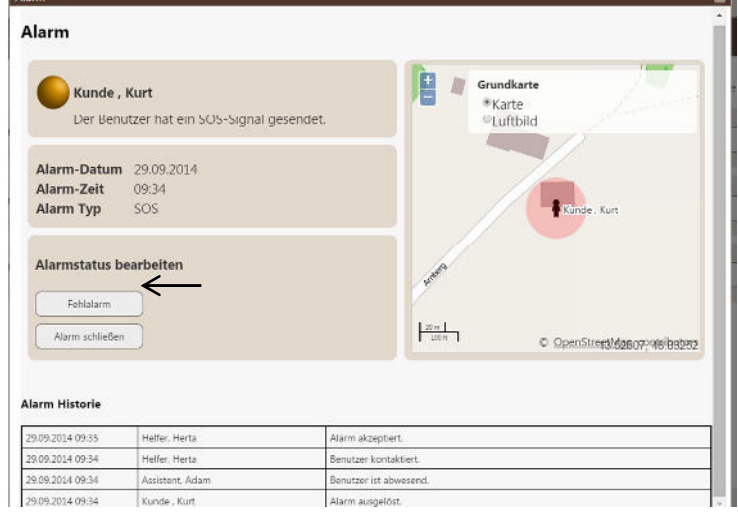

Ein SOS Alarm muss aktiv durch Klick auf "Alarm schließen" geschlossen werden, da ein neuer SOS Alarm nur ausgelöst werden kann, wenn kein anderer mehr offen ist (nach 24 Stunden wird er automatisch geschlossen). Alle anderen Alarme (Batteriestand, Signal verloren, Bewegungs-Zone verlassen, Verbots-Zone betreten) werden automatisch vom System geschlossen, wenn der Status wieder in Ordnung ist (z.B. wenn die Batterie wieder geladen wird).

## **Termine**

Für den Angehörigen können Erinnerungen im Kalender eingetragen werden. Dafür unter der Registerkarte "Kalender" auf den Kalender doppelklicken.

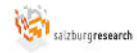

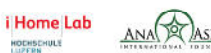

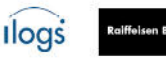

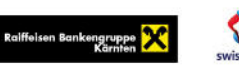

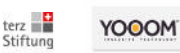

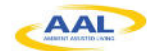

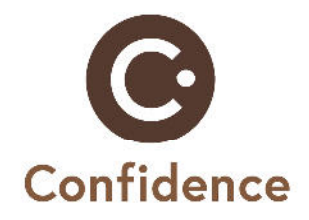

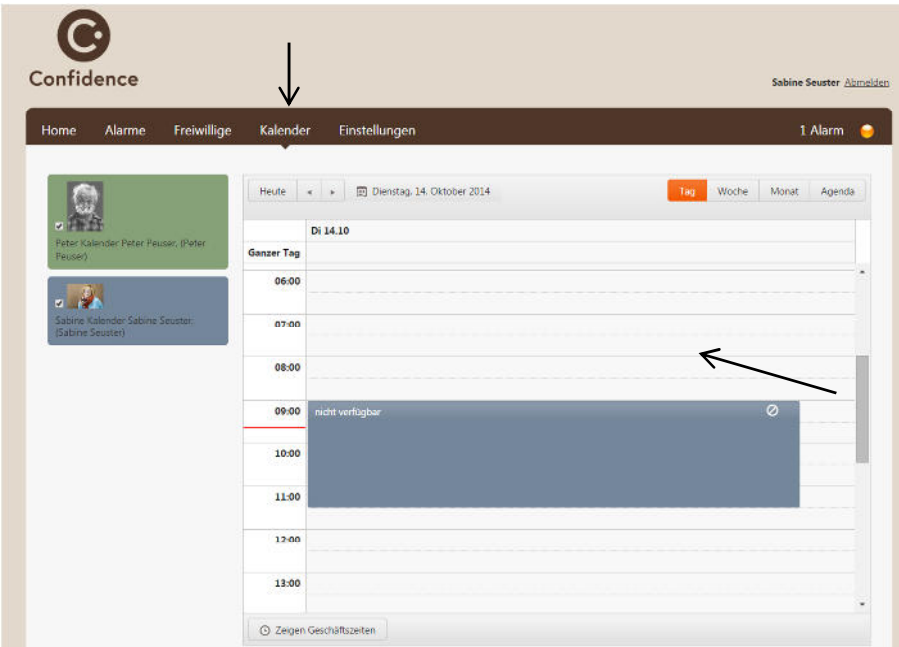

Typ des Termins wählen und einen Titel eingeben (dieser wird dann vorgelesen). Den Kalender des Angehörigen auswählen. Wiederholungen können im Abschnitt "Wiederholungen" definiert werden. Ebenso kann zu einem Termin eine Adresse hinzugefügt werden. Zu diesem Termin kann dann mittels Karte navigiert werden.

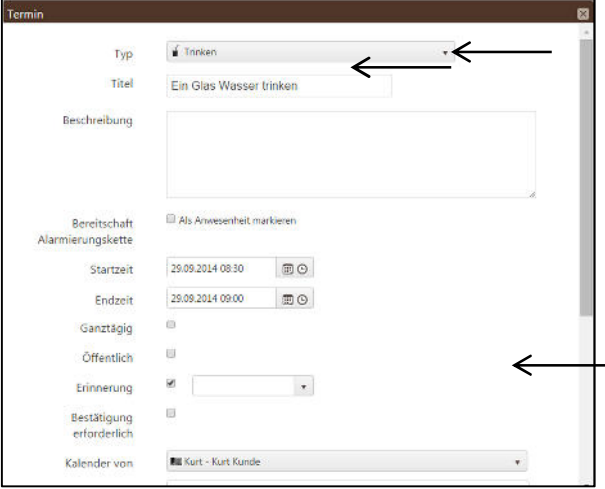

#### **Freiwillige**

Informationen zu allen Freiwilligen werden unter der Registerkarte "Freiwillige" angezeigt.

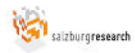

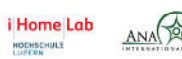

**SLAN** 

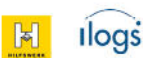

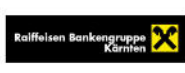

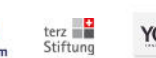

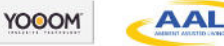

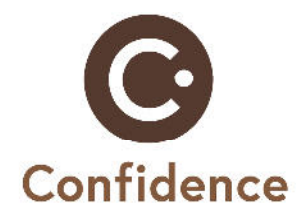

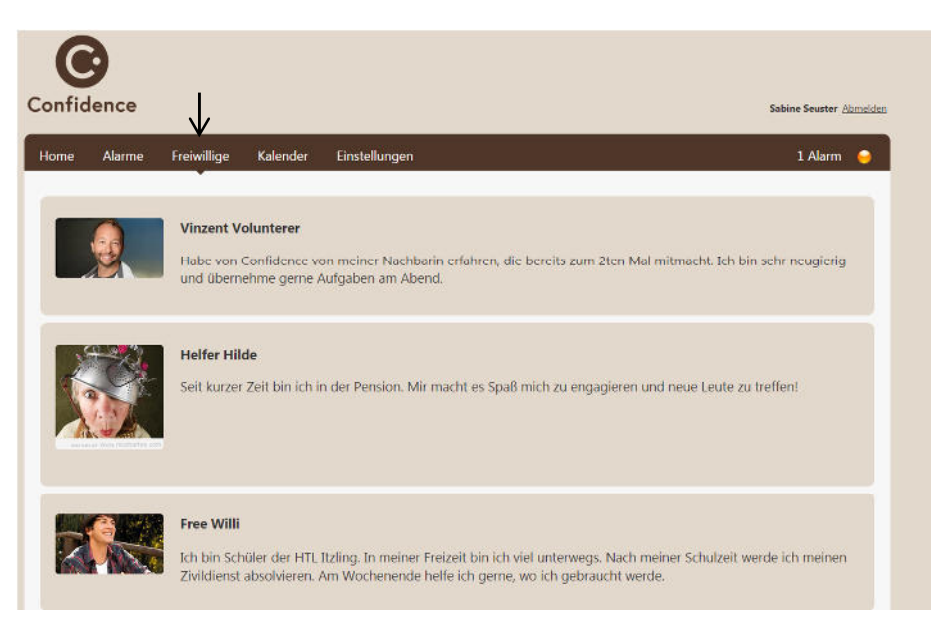

#### **Eigene Abwesenheitszeiten**

Als Angehöriger sind Sie generell verfügbar und werden vom System im Notfall verständigt. Sie können im Kalender auch Zeiten eintragen zu denen Sie nicht verfügbar sind. Das System verständigt dann nicht Sie sondern eine andere Person in der Alarmierungskette z.B. die Betreuerin beim Hilfswerk.

Gehen Sie zur Registerkarte Kalender um einen Eintrag zu machen. Ein Doppelklick auf den Kalender öffnet das Terminmenü.

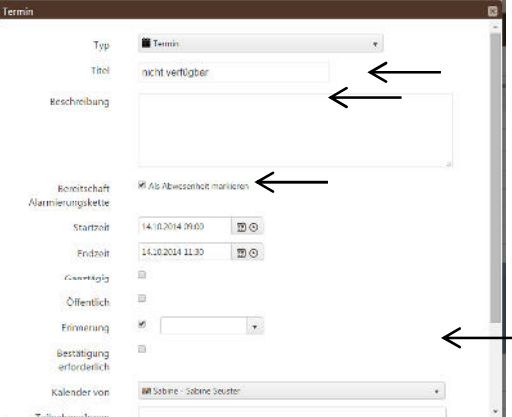

Für den Termin muss ein Titel eingegeben werden, "Als Abwesenheit markieren" muss angehakt werden, Start- und Endzeit müssen definiert werden und der eigene Kalender (z.B. Sabine) muss ausgewählt werden. Dann kann der Termin gespeichert werden (falls der Termin an einem Tag wiederholt werden soll, kann diese über die Wiederholung festgelegt werden).

Der Termin wird nun im Kalender und auf der Übersicht der Registerkarte "Home" angezeigt. Das Verbotssymbol neben dem Termin signalisiert die Abwesenheit.

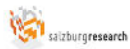

i Home Lab

HODISCHULE

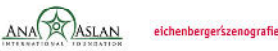

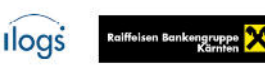

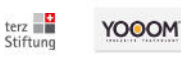

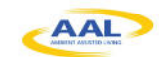

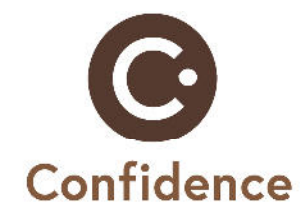

## 2.3. **User Manual for volunteers**

# **Webportal**

## **Wozu?**

- Verwaltung der **eigenen Anwesenheitszeiten**
- **Verwaltung meiner Daten**
- **Alarmbearbeitung** und **Lokalisierung**
- **Ansicht eigener Berichte** und **Information zu anderen Freiwilligen**

## **Start**

Das Webportal kann im Internet unter: **https://confidence.ilogs.com/** von jedem Computer aus aufgerufen werden. Der Benutzername ist **vorname.nachname** (z.B. adam.assistent), das Passwort ist **vorname** (z.B. adam).

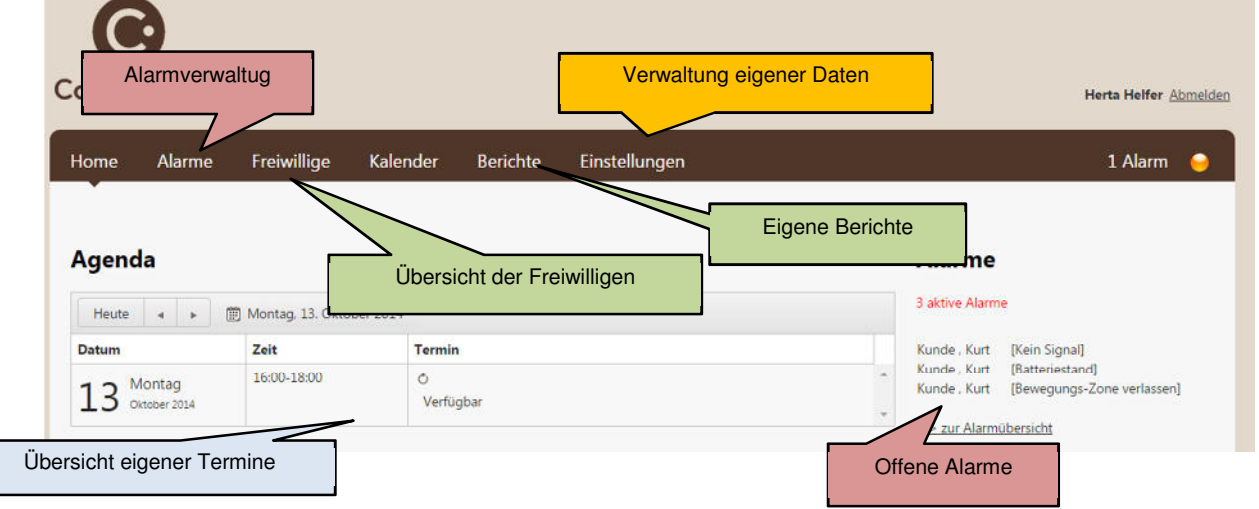

## **Eigene Anwesenheitszeiten**

Freiwillige können vom System oder Teilnehmern nur angerufen werden, wenn sie verfügbar sind. Deshalb müssen diese verfügbaren Zeiten auch im System hinterlegt werden.

 $\mathbb{E}$ 

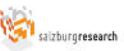

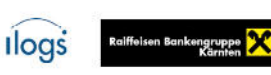

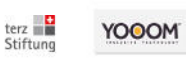

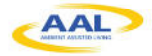

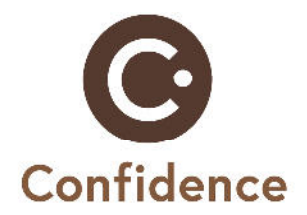

Um einen Kalendereintrag machen zu können, wechseln Sie zur Registerkarte Kalender. Ein Doppelklick auf den Kalender öffnet das Terminmenü.

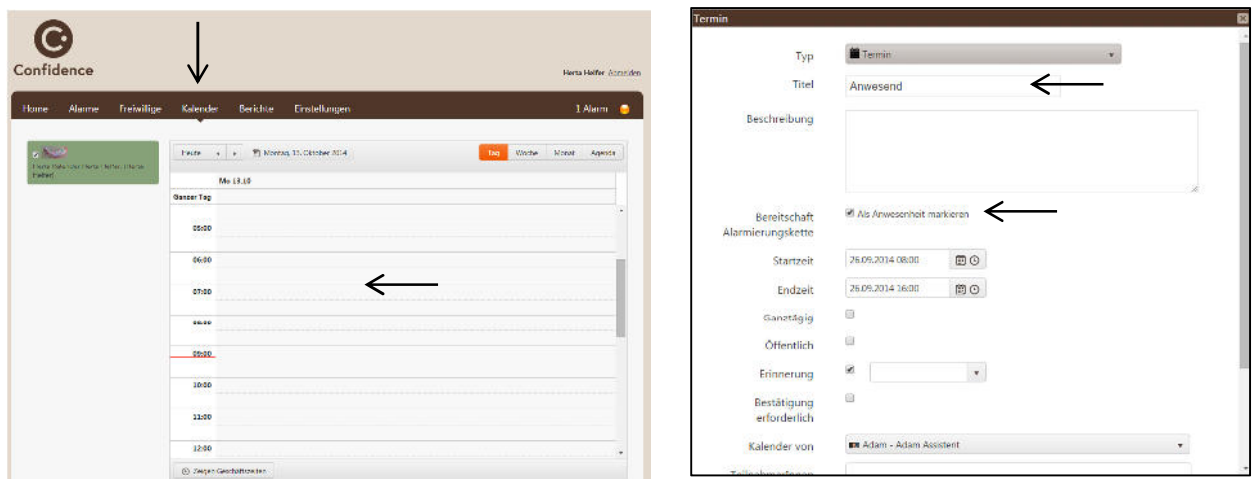

Für den Termin muss ein Titel eingegeben werden, "Als Anwesenheit markieren" muss angehakt werden und Start- und Endzeit müssen definiert werden Dann kann der Termin gespeichert werden (falls der Termin an einem Tag wiederholt werden soll, kann diese über die Wiederholung festgelegt werden).

Der Termin wird nun im Kalender und auf der Übersicht der Registerkarte "Home" angezeigt. Das Telefonsymbol neben dem Termin signalisiert die Anwesenheit.

## **Datenverwalten**

i Home Lab

HOCHSCHULE

salzburgresearch

Unter der Registerkarte "Einstellungen" können die eigenen Daten verwaltet werden. Ein Klick auf "Benutzerdaten bearbeiten" öffnet das benötigte Fenster.

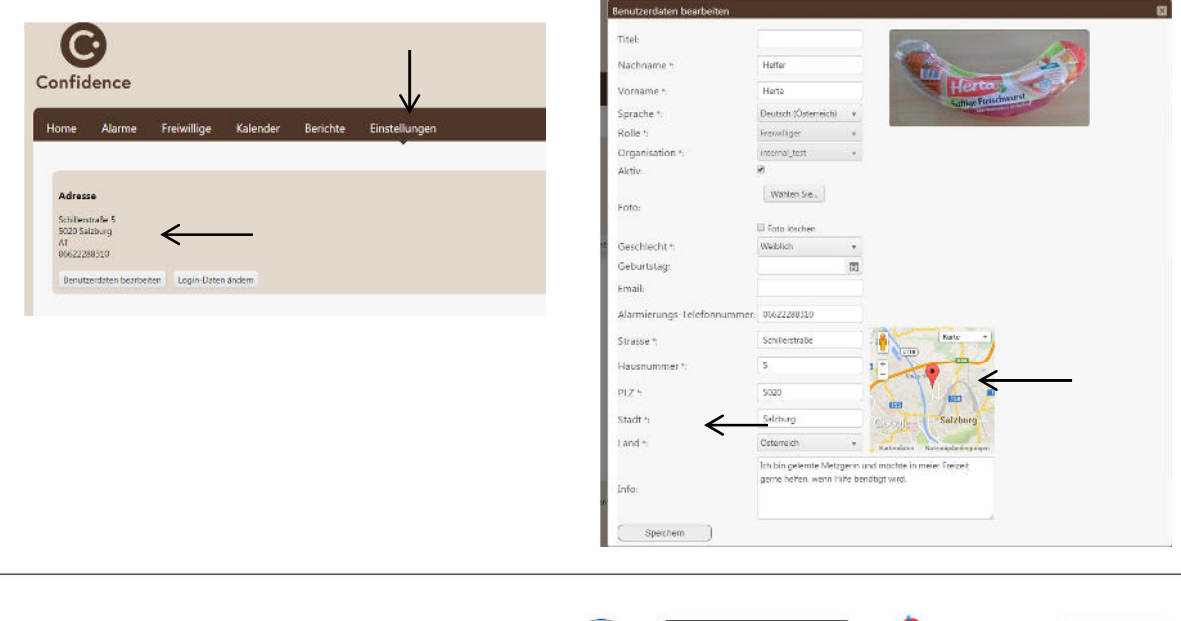

**Ilogs** 

 $\mathbb{E}$ 

eichenbergerszenografie

SLAN

Raiffeisen Bankengruppe

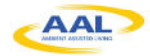

terz<br>Stiftung

**YOOOM** 

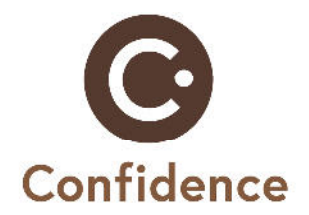

Sämtliche Daten können geändert werden, wobei Felder mit \* immer befüllt sein müssen. Im Info-Feld können beliebige Informationen ergänzt werden, diese können von anderen Freiwilligen gelesen werden. Mit Klick auf "speichern" werden alle Änderungen gespeichert.

## **Alarme**

Offene Alarme können über das Webportal bearbeitet werden. Alle offenen Alarme werden im rechten Teil der Startansicht angezeigt. Die Alarmübersicht findet sich unter der Registerkarte Alarme.

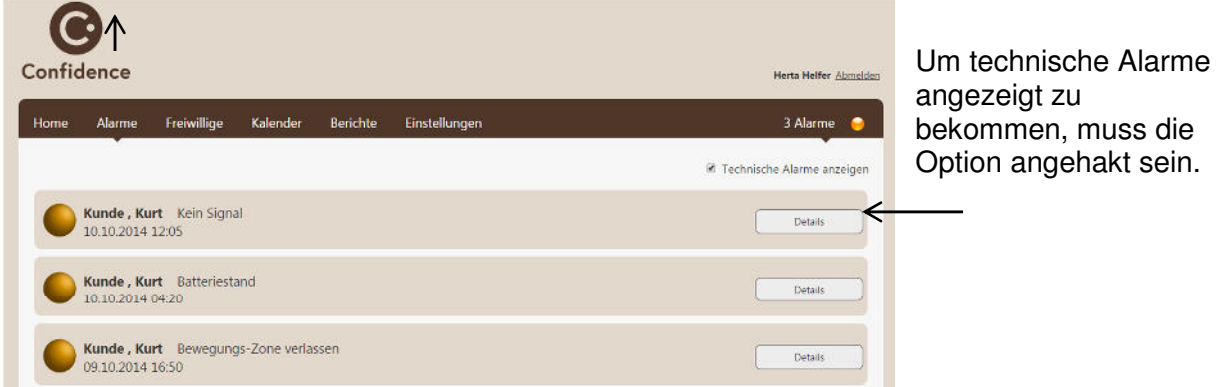

Ein Klick auf "Details" zeigt weitere Informationen zum Alarm.

Die Karte zeigt die aktuelle Position des Benutzers. Unter Alarm Historie wird angezeigt wer verständigt wurde und wer den Alarm angenommen hat.

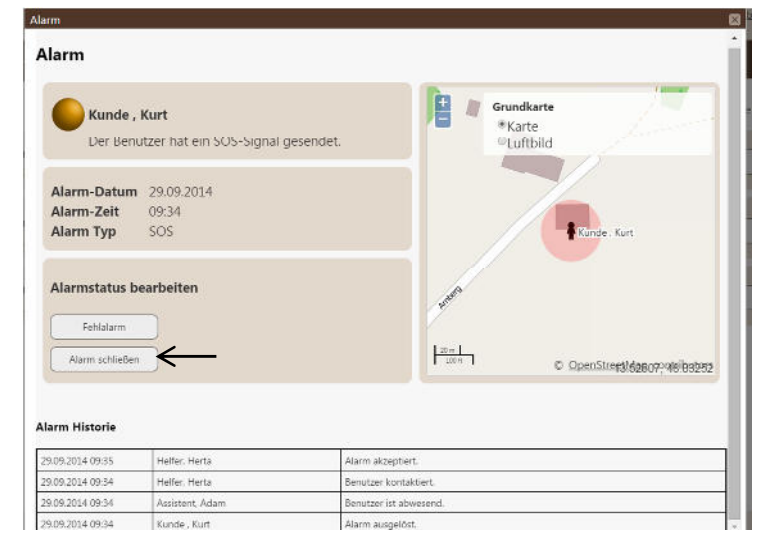

terz<br>Stiftung

**YOOOM** 

Ein SOS Alarm muss aktiv durch Klick auf "Alarm schließen" geschlossen werden, da ein neuer SOS Alarm nur ausgelöst werden kann, wenn kein anderer mehr offen ist (nach 24 Stunden wird er automatisch geschlossen). Alle anderen Alarme (Batteriestand, Signal verloren, Bewegungs-Zone verlassen, Verbots-Zone betreten) werden automatisch vom System geschlossen, wenn der Status wieder in Ordnung ist (z.B. wenn die Batterie wieder geladen wird).

**Ilogs** 

Raiffeisen Bankengruppe

#### **Informationen zu anderen Freiwilligen**

ASLAN

eichenbergerszenografie

i Home Lab

HODHSDHULE

ANA

salzburgresearch

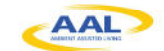

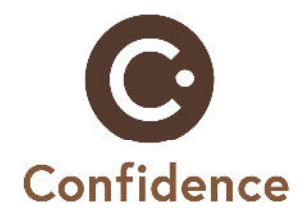

Alle Freiwilligen werden unter der Registerkarte "Freiwillige" samt Informationen, die eingetragen wurden (siehe Datenverwaltung) gelistet.

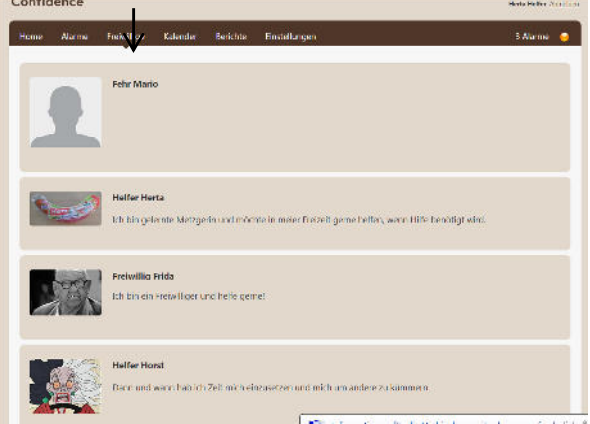

#### **Berichte**

Berichte über angenommene Alarme und Anrufe können unter der Registerkarte "Berichte" angesehen werden.

**Ilogs** 

 $\mathbb{H}$ 

eichenbergerszenografie

**ASLAN** 

Raiffeisen Bankengruppe

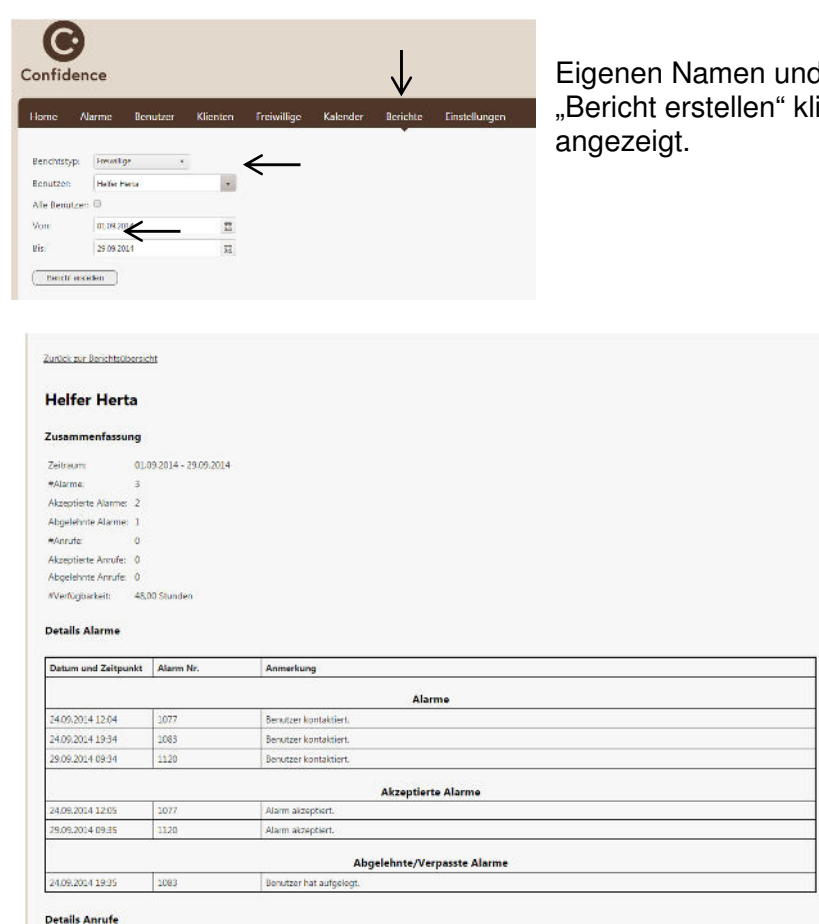

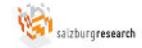

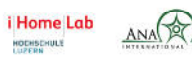

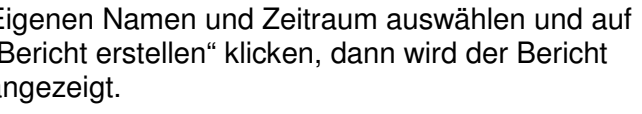

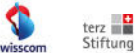

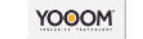

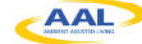